## Bluetooth携帯端末とNissanConnectナビの初期設定手順 (au isai V30+ LGV35)

## Nissan Connect

A ナビゲーションの設定 ※この手順書はBluetooth初期設定手順を示すものです。個々の携帯端末の使用可否については「適合携帯電話一覧」をご確認ください。

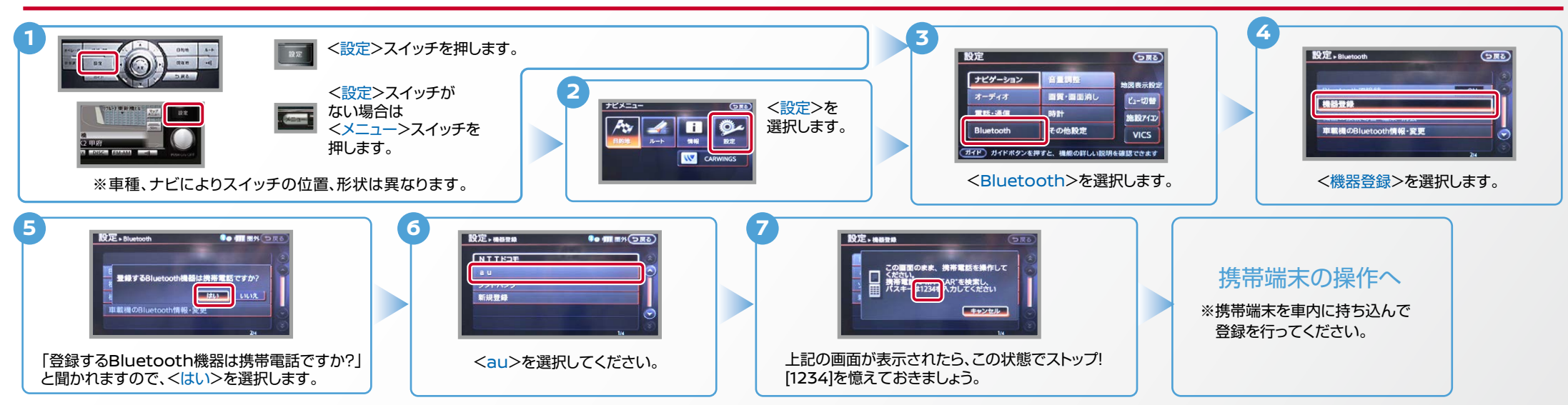

B. 携帯端末の登録 ※携帯端末を車内に持ち込んで登録を行ってください。Bluetoothはオフの状態で登録を開始してください。※携帯端末画面、ボタン形状は実際と異なる場合があります。

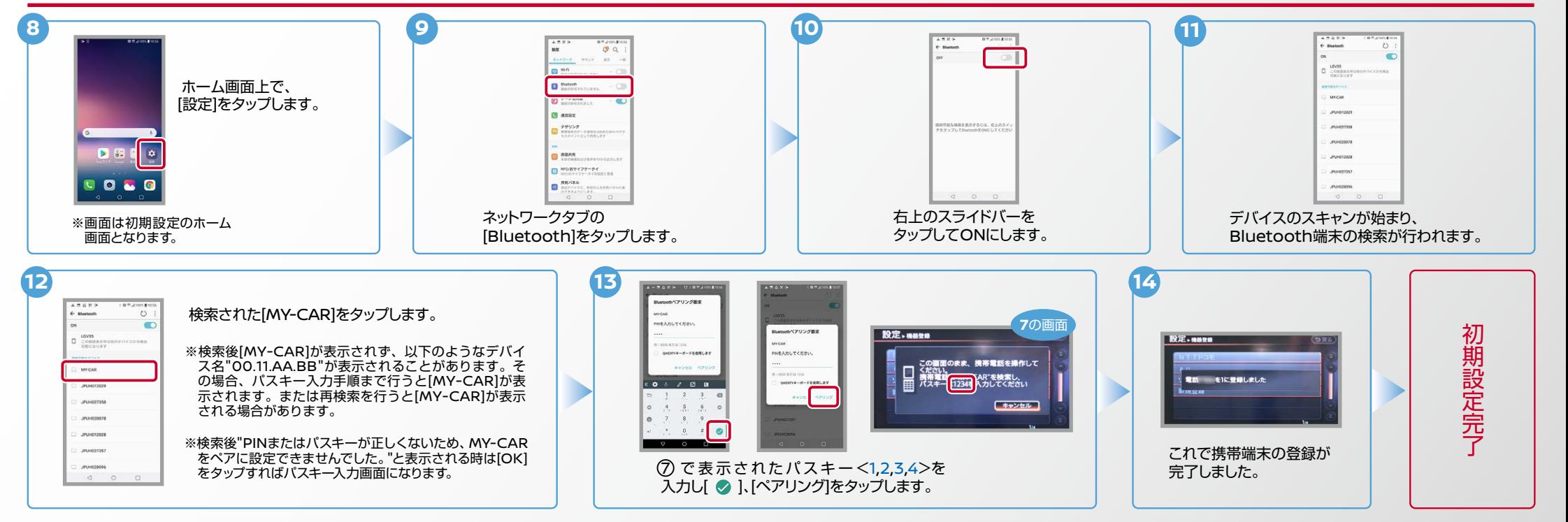

Nissan Connect

■電話帳帳は、「電話帳帳」は、「電話帳帳」は、「電話帳帳帳帳帳帳帳帳帳帳帳帳帳帳帳帳帳帳帳帳帳帳

電話帳転送設定完了

[共有]を タップします。

 $\overline{\bullet}-\bullet$ 

**Carottic** 

 $\overline{O}$  such  $\overline{O}$ 

 $\begin{array}{|c|c|}\n\hline\n\text{O} & \text{max} & \text{mean} \\
\hline\n\text{O} & \text{max} & \text{mean}\n\end{array}$ 

O MES DESPEIS

O HER REALLY

 $^{\circ}$ 

O HALB

**O** - KDS O HANS

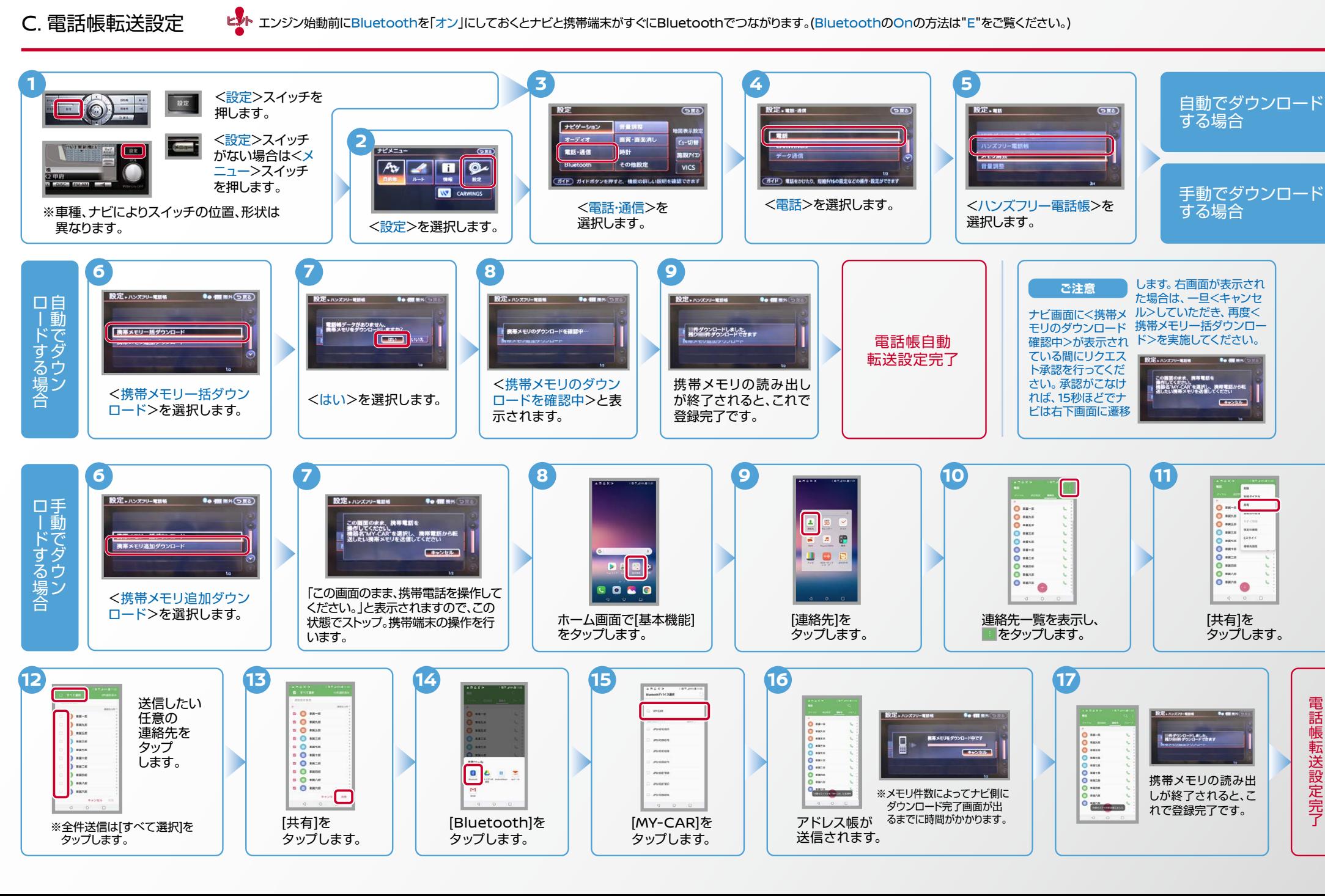

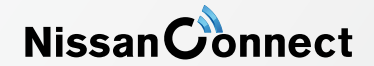

ヒント エンジン始動前にBluetoothを「オン」にしておくとナビと携帯端末がすぐにBluetoothでつながります。(BluetoothのOnの方法は"E"をご覧ください。)

※この手順は初期設定時には必要ありません。※携帯端末画面、ボタン形状は実際と異なる場合があります。 D. 接続機器の切断方法

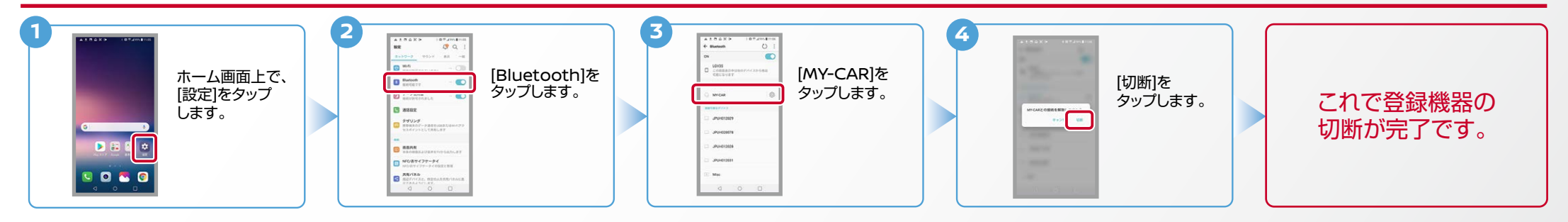

## E. BluetoothのOn/Off の方法 ※この手順は初期設定時には必要ありません。

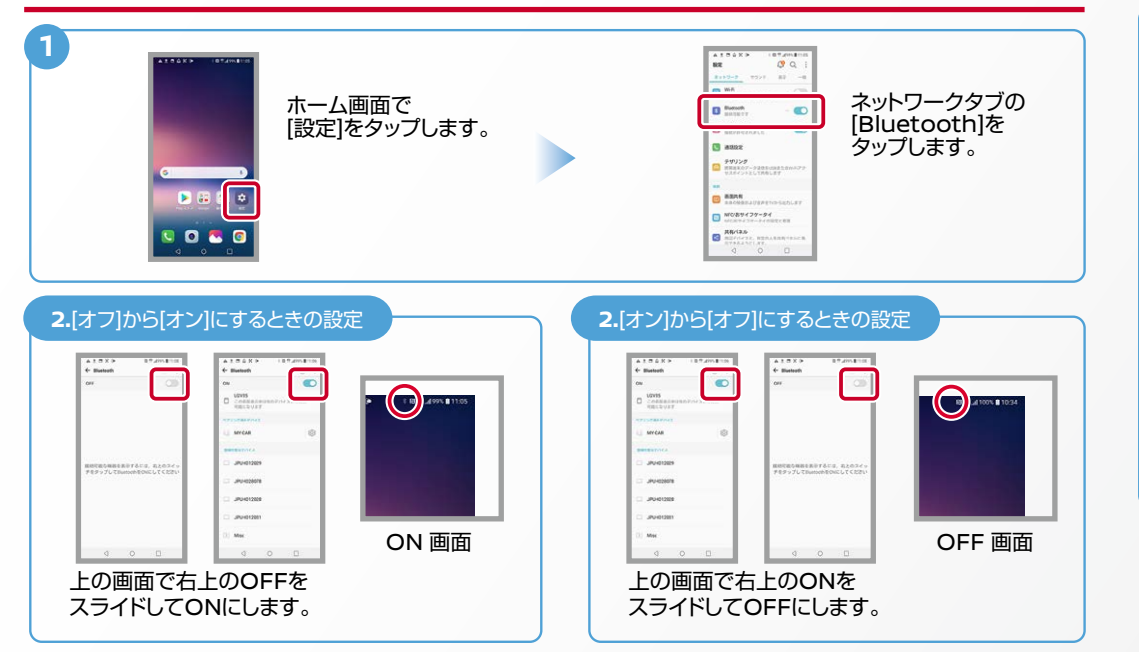

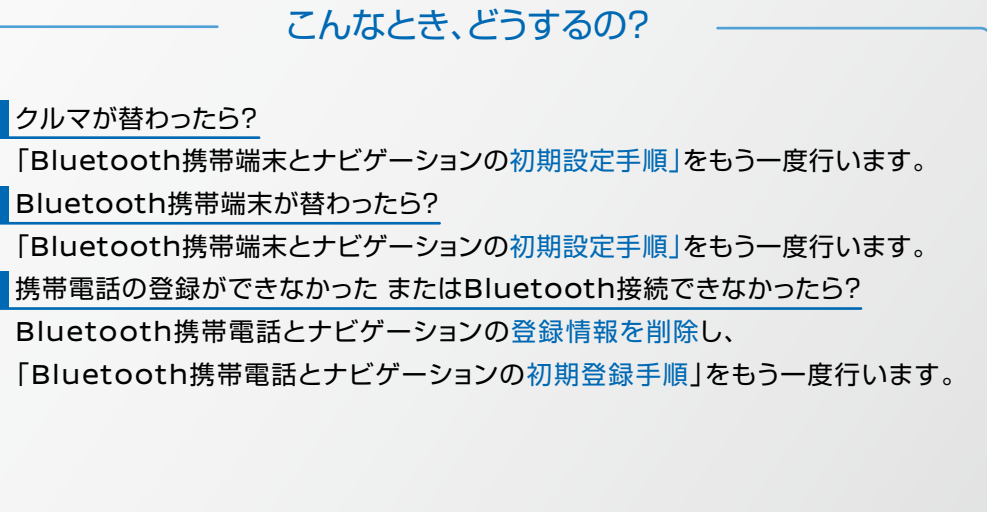

※Bluetoothの設定方法、登録手順についての問い合わせ先:NissanConnectお客さまセンター 0120-981-523 9:00~17:00 (年末年始を除く) 携帯端末、PHSからもご利用いただけます。